## **教育部「全國教育實習資訊平臺」**

## **實習學生【帳號漫遊】註冊流程及使用方式**

1. 登入「全國教師在職進修資訊網」(網址:[http://www1.inservice.edu.tw/](http://www1.inservice.edu.tw/】)),並 點選「帳號申請」。

**備註:請於實習開始期間方可進行註冊,如發現無法進行註冊,請您向就讀之師資 培育之大學確認是否已上傳您的資料。**

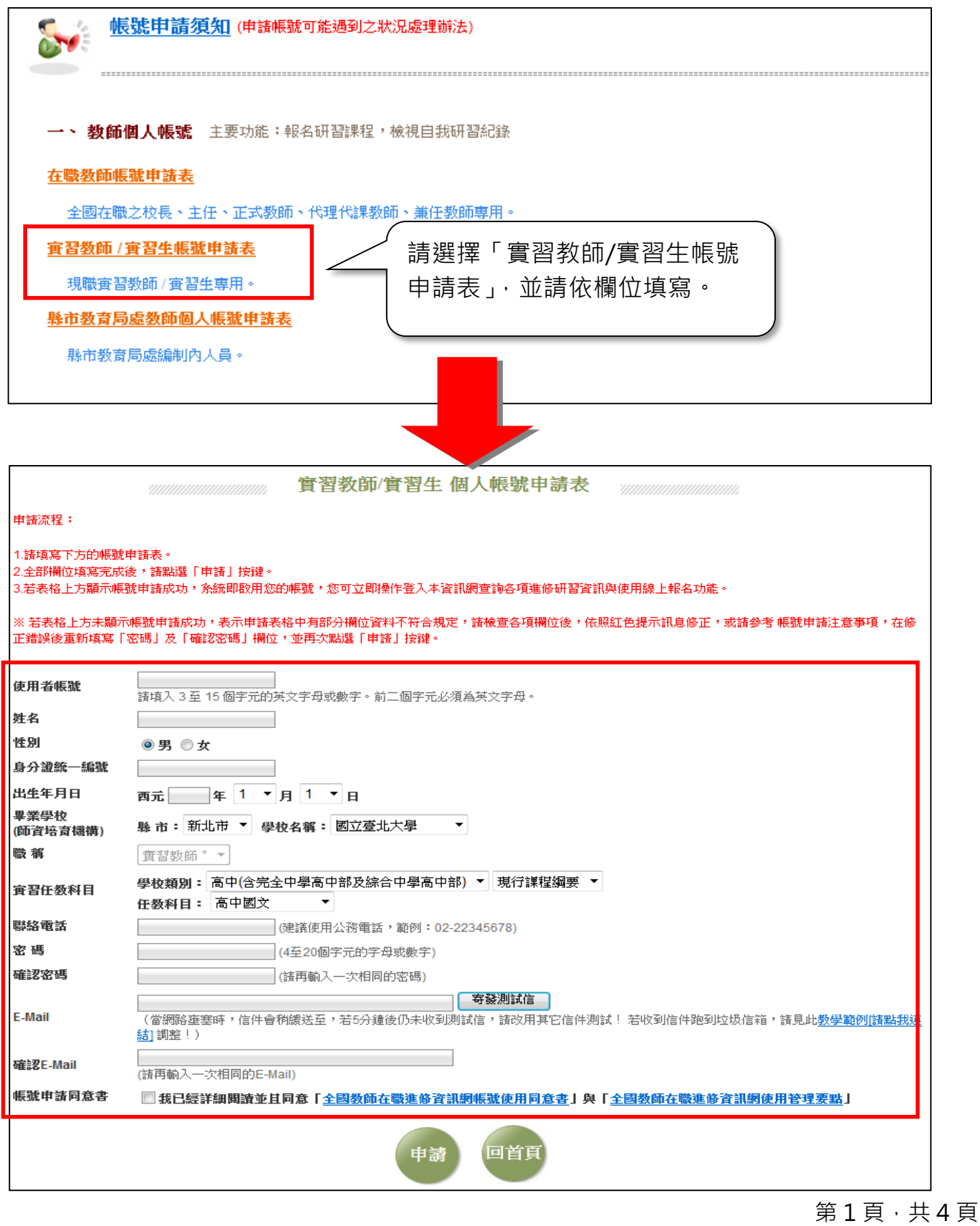

2. 請至「全國教育實習資訊平臺」(網址:<https://eii.ncue.edu.tw/>),並點選<mark>帳號</mark> <mark>漫遊</mark>依步填寫即可開始使用。

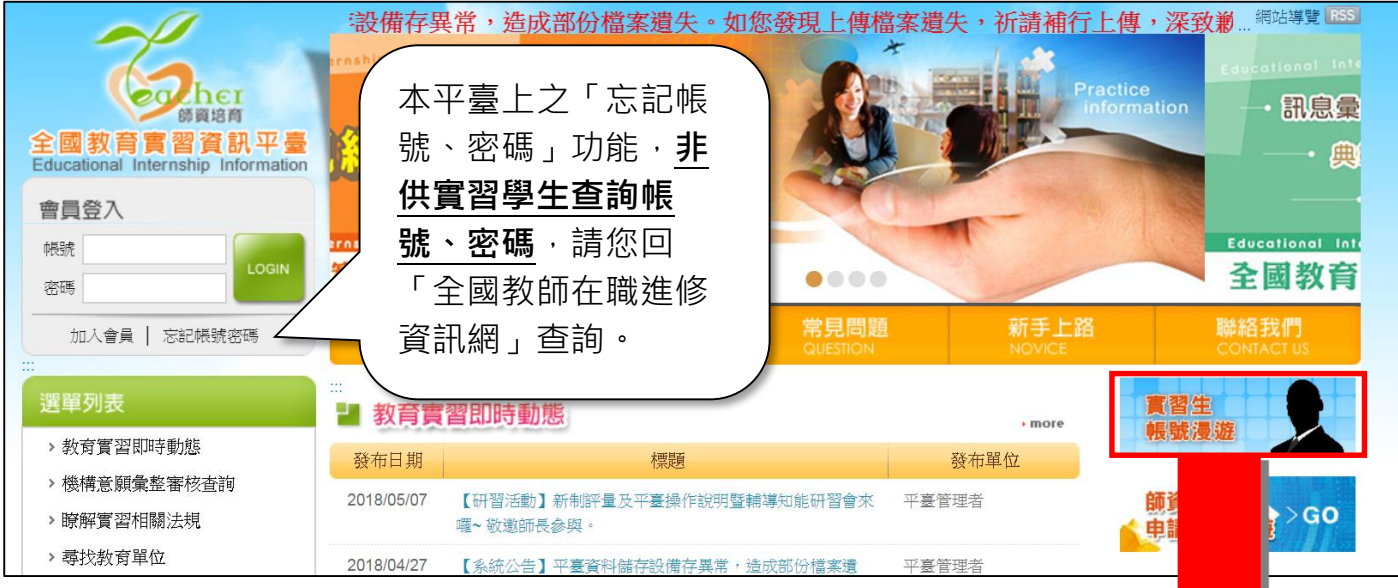

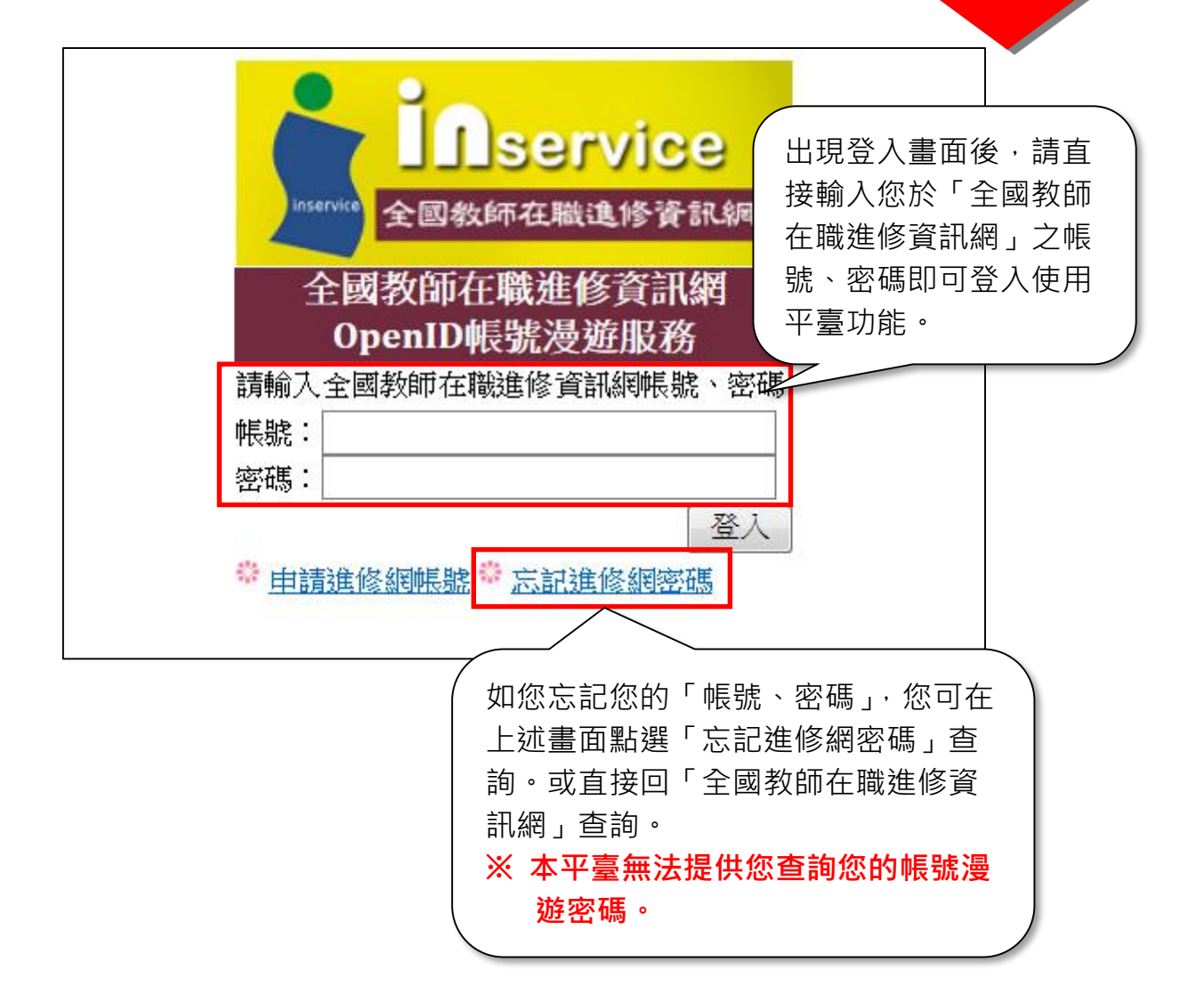

## **實習學生【線上問卷填寫】常見問題**

- 一、 請 107 學 年 度 下 學期之實習學生前往「 全國教育實習資訊平臺」 [\(https://eii.ncue.edu.tw\)](https://eii.ncue.edu.tw/)使用<mark>帳號漫遊</mark>登入,問卷會**自動跳出**供您開始填寫。
- 二、 建議登入瀏覽器使用:Google Chrome 瀏覽器 或 Mozilla Firefox 瀏覽器。
- 三、 登入後,若無自動跳出「107 學年度(下)教育實習輔導制度實習學生調查問 卷」之問卷畫面,請排除下述狀況:

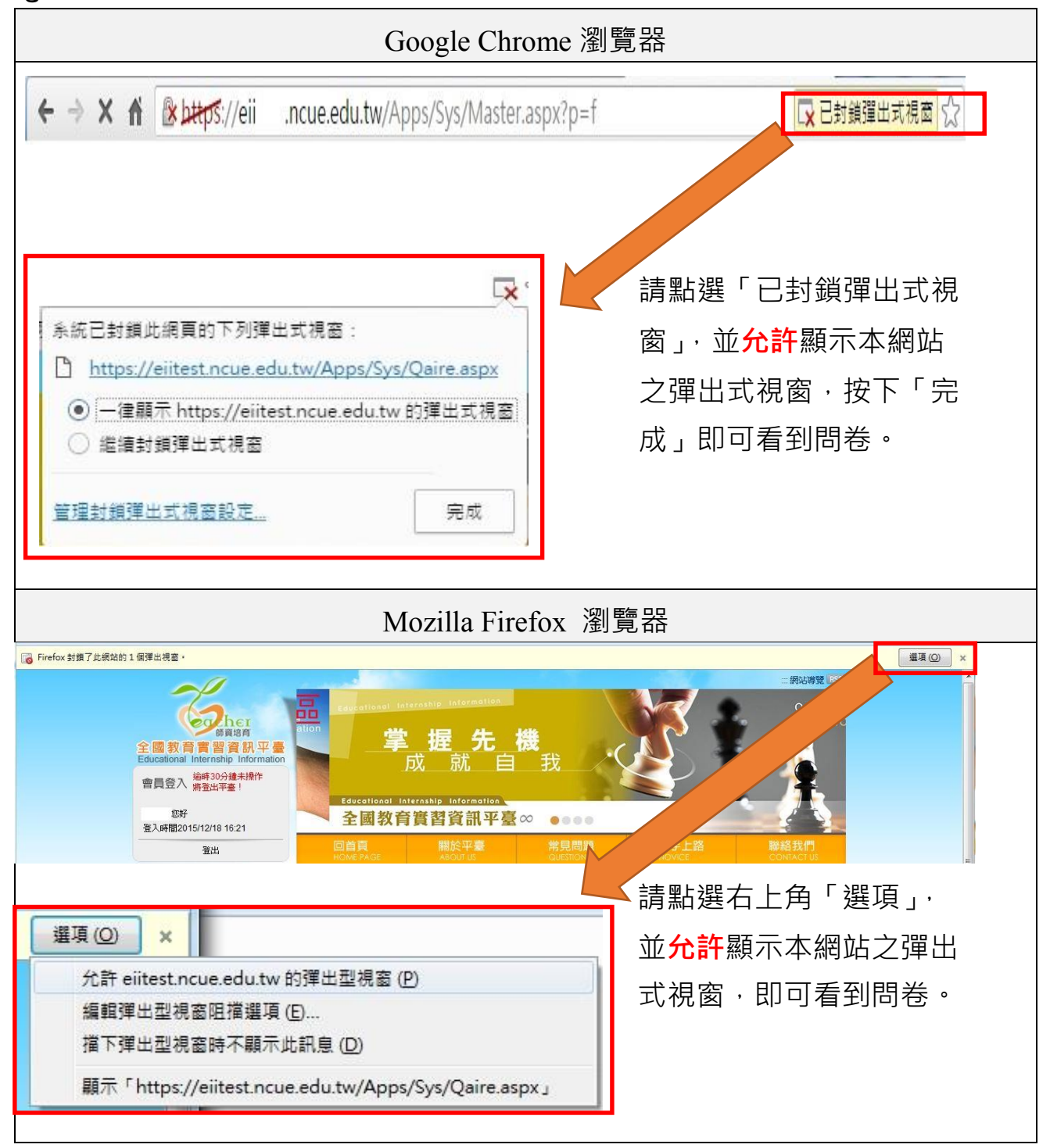

四、 若您登入後欲先處理其他事情, 之後再填寫時, 可自書面左邊藍色欄位「實習學生 /在校生資料維護」項下最後一點「線上問卷填答」點入後即可填寫。